# Philips TV Firmware Upgrade (w/USB Drive)

Applicable Televisions

50PFL5601/F7, 50PFL5901/F7, 50PFL5901/F8, 55PFL5601/F7, 55PFL5901/F7, 55PFL5901/F8

#### Getting Started

1. Please read the entire instructions once before performing the upgrade.

- 2. The USB drive you use for the upgrade needs to meet the following criteria:
	- a. USB drive size should be 128 MB or larger.
	- b. USB drive should be clean formatted for FAT32 before you start the process.
	- c. Drives with U3 software are not supported. The U3 uninstall tool can be found here. http://u3.sandisk.com/launchpadremoval.htm
- 3. Most modern computers (operating systems) usually have Zip File extraction tools built-in, but in case yours does not, you can download and install 7-Zip or any other extraction tool to extract the Firmware Upgrade Package. 7-Zip can be found here: http://7-zip.org/download.html

### Checking Software

Before loading the software on your TV, verify the that the version you are loading is greater than the on that is on your TV.

Press the Menu button  $\blacksquare$  on the remote, then Setup. Cursor down and to the right to Software settings. Press the OK button and then cursor right to Software information.

The software in this download is: PHL-0C0GY\_161\_0.

If your TV has this version, you do not need to upgrade.

#### Loading Software

1. Down the software, unzip the file and load the \*.upg file to the root directory of your USB drive. An example of the root directory would be E:\

2. Insert the USB drive into the TV.

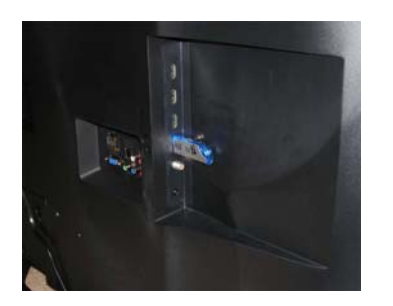

3. Press the Menu button  $\blacksquare$ . Cursor right to Setup and press the OK button.

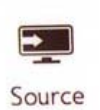

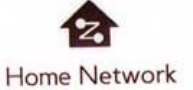

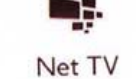

Miracast

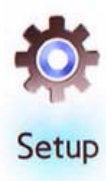

4. Cursor right to Update software and press OK.

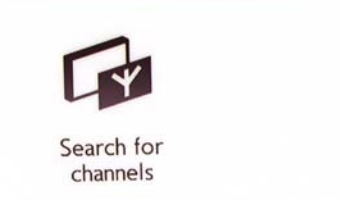

Channel

settings

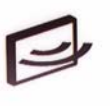

Connect to network

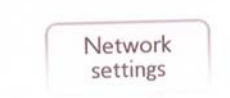

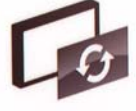

Update software

Software settings

5. Select USB and press OK.

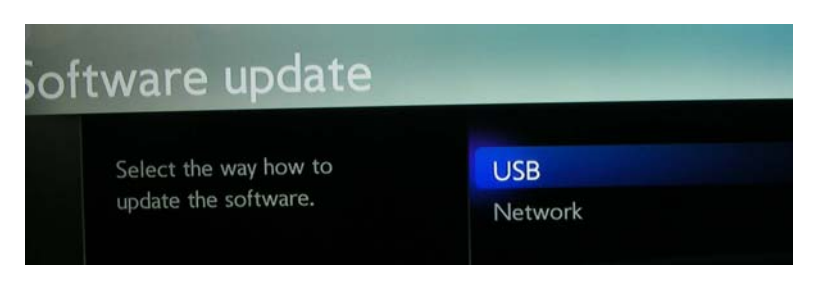

To update the software of the TV, press OK.

More on next page

6. Verify that the New Version is the correct one, then select Yes.

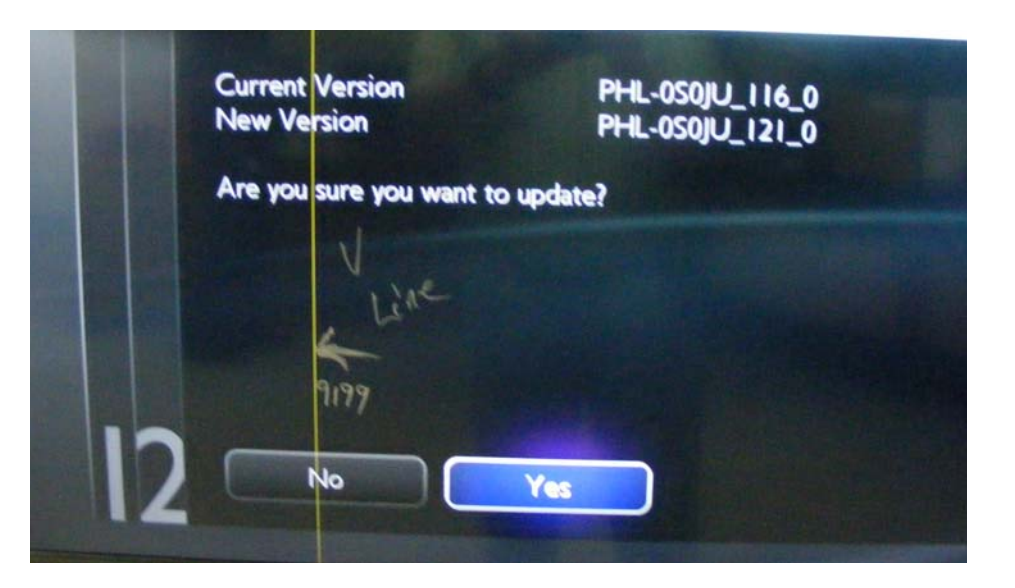

7. Turn the TV Off and back on when this screen appears.

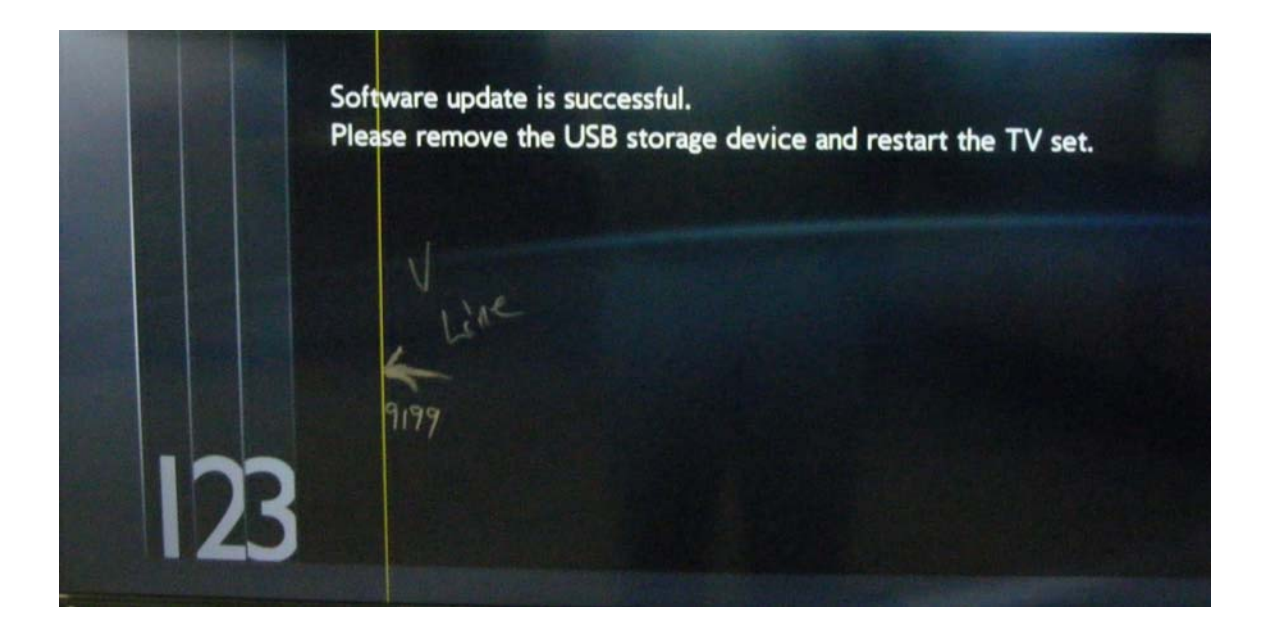

More on next page

8. The following screen will appear when the set is turned back on. Do not attempt to turn the set Off or remove power to the set while this screen is present. To do so will cause the set to fail, requiring repair.

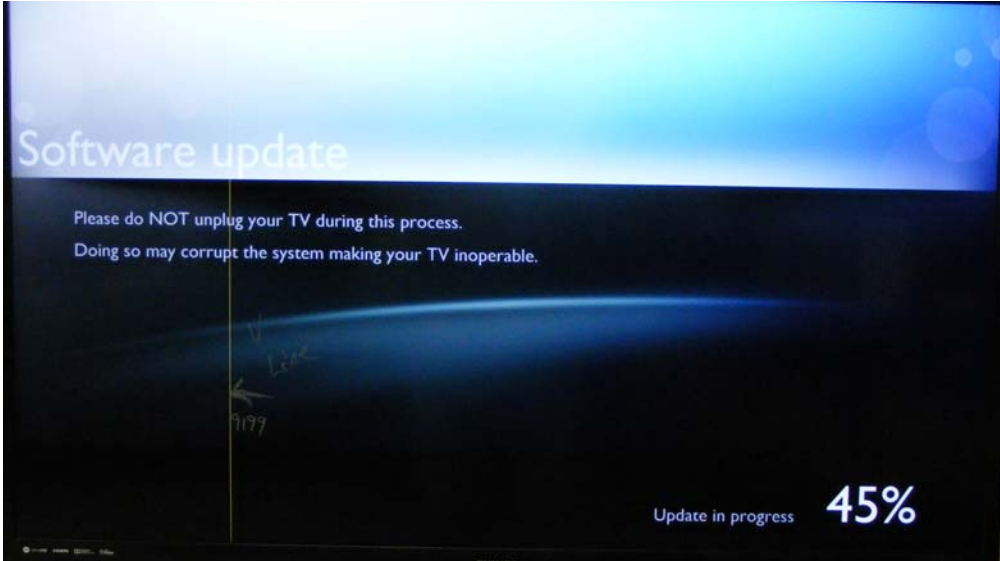

More on next page

## Software History

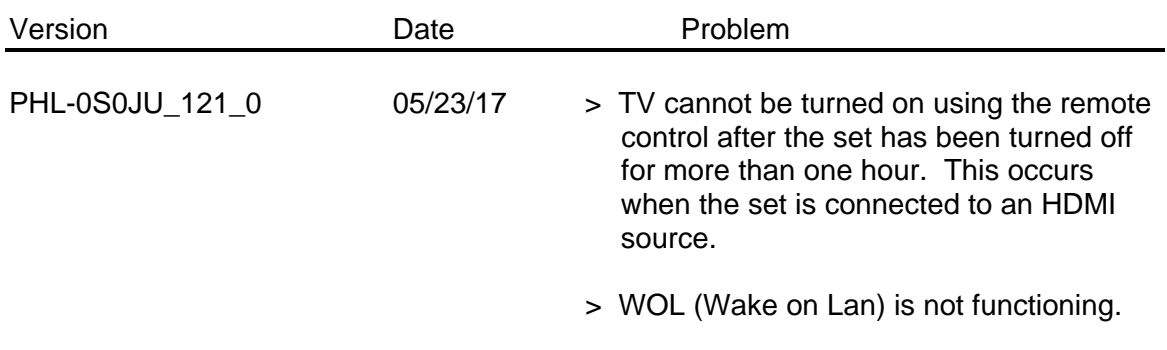